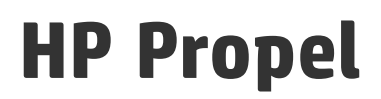

Software Version: 2.00 CentOS operating system

Categories Help

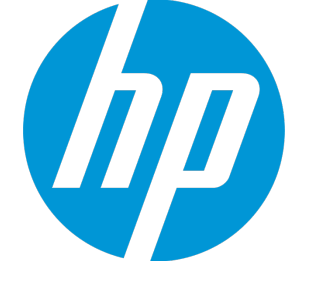

Document Release Date: July 2015 Software Release Date: July 2015

#### Legal Notices

#### **Warranty**

The only warranties for HP products and services are set forth in the express warranty statements accompanying such products and services. Nothing herein should be construed as constituting an additional warranty. HP shall not be liable for technical or editorial errors or omissions contained herein. The information contained herein is subject to change without notice.

Restricted Rights Legend

Confidential computer software. Valid license from HP required for possession, use or copying. Consistent with FAR 12.211 and 12.212, Commercial Computer Software, Computer Software Documentation, and Technical Data for Commercial Items are licensed to the U.S. Government under vendor's standard commercial license.

#### Copyright Notice

© Copyright 2014 - 2015 Hewlett-Packard Development Company, L.P.

#### Trademark Notices

Adobe® is a trademark of Adobe Systems Incorporated. Microsoft® and Windows® are U.S. registered trademarks of Microsoft Corporation. UNIX® is a registered trademark of The Open Group.

#### Documentation Updates

The title page of this document contains the following identifying information:

- Software Version number, which indicates the software version.
- Document Release Date, which changes each time the document is updated.
- Software Release Date, which indicates the release date of this version of the software.

To check for recent updates or to verify that you are using the most recent edition of a document, go to: **http://h20230.www2.hp.com/selfsolve/manuals**

This site requires that you register for an HP Passport and sign in. To register for an HP Passport ID, go to: **http://h20229.www2.hp.com/passport-registration.html**

Or click the **New users - please register** link on the HP Passport login page.

You will also receive updated or new editions if you subscribe to the appropriate product support service. Contact your HP sales representative for details.

#### **Support**

Visit the HP Software Support Online web site at: **http://www.hp.com/go/hpsoftwaresupport**

This web site provides contact information and details about the products, services, and support that HP Software offers.

HP Software online support provides customer self-solve capabilities. It provides a fast and efficient way to access interactive technical support tools needed to manage your business. As a valued support customer, you can benefit by using the support web site to:

- **.** Search for knowledge documents of interest
- Submit and track support cases and enhancement requests
- Download software patches
- Manage support contracts
- Look up HP support contacts
- Review information about available services Enter into discussions with other software customers
- 
- Research and register for software training

Most of the support areas require that you register as an HP Passport user and sign in. Many also require a support contract. To register for an HP Passport ID, go to:

**http://h20229.www2.hp.com/passport-registration.html**

To find more information about access levels, go to:

#### **http://h20230.www2.hp.com/new\_access\_levels.jsp**

**HP Software Solutions Now** accesses the HPSW Solution and Integration Portal Web site. This site enables you to explore HP Product Solutions to meet your business needs, includes a full list of Integrations between HP Products, as well as a listing of ITIL Processes. The URL for this Web site is **http://h20230.www2.hp.com/sc/solutions/index.jsp**

### About this PDF Version of Online Help

This document is a PDF version of the online help. This PDF file is provided so you can easily print multiple topics from the help information or read the online help in PDF format. Because this content was originally created to be viewed as online help in a web browser, some topics may not be formatted properly. Some interactive topics may not be present in this PDF version. Those topics can be successfully printed from within the online help.

# **Contents**

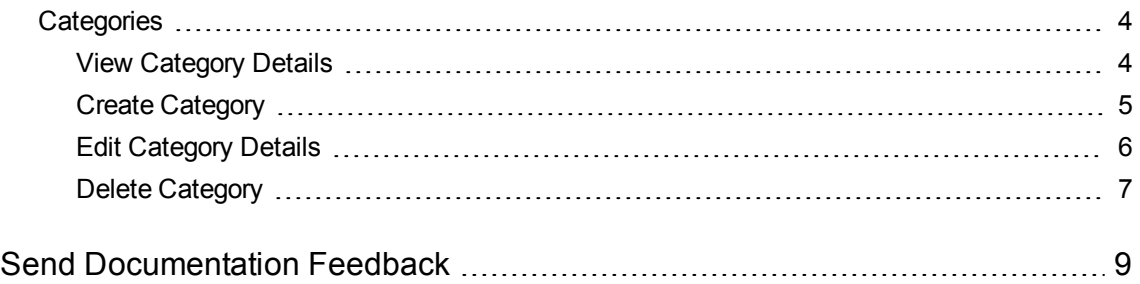

# <span id="page-3-0"></span>**Categories**

### **Concepts**

An HP Propel catalog contains published catalog items for consumer fulfillment in the HP Propel Portal.

Categories are used to group catalog items within an catalog. The HP Propel administrator uses the **Categories** application to manage categories.

## Tasks

Available tasks:

- "View [Category](#page-3-1) Details" below
- "Create [Category"](#page-4-0) on the next page
- "Edit [Category](#page-5-0) Details" on page 6
- "Delete [Category"](#page-6-0) on page 7 You cannot delete a category that has any catalog items assigned.

### <span id="page-3-1"></span>View Category Details

### **Concepts**

Categories are used to group catalog items within an aggregation in HP Propel.

### Tasks

To view the details of a category:

- 1. From the Launchpad in HP Propel, click the **Categories** application. The **Categories** view is displayed.
- 2. **Search Categories** To search the list of categories that are displayed, type the search criteria and click the search icon  $\mathcal P$ . Only the categories that meet the search criteria are displayed.
- 3. View **Categories** in an aggregation To quickly view all of the categories that are in an

aggregation, expand the plus icon  $\bigoplus$  (left area). This is useful to identify unnecessary categories, such as duplicate categories due to alphabetic case differences. To view the categories that are nested under a parent category, click the parent category in the aggregation.

4. To view the details of a category, click the category in the main list. The details of the category are displayed, including **Name**, **Description**, **Parent Category**, **Order Index**, and **Consumer Visible** properties.

### Related Tasks

- "Create [Category"](#page-4-0) below Instructions to create a new category.
- . "Edit [Category](#page-5-0) Details" on the next page Instructions to edit a category's properties.
- <span id="page-4-0"></span>• "Delete [Category"](#page-6-0) on page 7 – Instructions to to delete a category.

# Create Category

### **Concepts**

Categories are used to group catalog items within a catalog in HP Propel.

The HP Propel administrator can create new categories in HP Propel.

### Tasks

To create a new category:

- 1. From the Launchpad in HP Propel, click the **Categories** application. The **Categories** view is displayed.
- 2. Click **Create Category**. The **New Category** dialog is displayed.
- 3. Fill in and select the necessary fields in the **New Category** dialog:
- a. Type the **Name** of the new category .
- b. Type the **Description** of the new category.
- c. Select the **Parent Category** for the new category. Note that aggregations are in the **Parent Category** list, and this is how a category is added to an aggregation.
- d. Select the **Order Index** for the new category.
- 4. Click **Create Category** in the **New Category** dialog to finish and save your changes.

The new category and its properties are displayed. To view the new category in its parent category, see "View [Category](#page-3-1) Details" on page 4.

### Related Tasks

- . "View [Category](#page-3-1) Details" on page 4 Instructions to view a category's properties.
- **.** "Edit [Category](#page-5-0) Details" below Instructions to edit a category's properties.
- <span id="page-5-0"></span>• "Delete [Category"](#page-6-0) on the next page – Instructions to to delete a category.

## Edit Category Details

### **Concepts**

Categories are used to group catalog items within a catalog in HP Propel.

The HP Propel administrator can edit the properties of a category, including **Name**, **Description**, **Parent Category**, **Order Index**, and **Consumer Visible** fields.

#### Tasks

To revise a category's properties:

- 1. From the Launchpad in HP Propel, click the **Categories** application. The **Categories** view is displayed.
- 2. Click the category that you want to edit. The details of the category are displayed, including **Name**, **Description**, **Parent Category**, **Order Index**, and **Consumer Visible** properties.
- 3. Click **Edit**. The **Details** dialog is displayed.
- 4. Type or select new values for the **Name**, **Description**, **Parent Category**, **Order Index**, and **Consumer Visible** properties that you want revised in the category.
- 5. Click **Save** in the **Details** dialog to finish and save your changes.

The revisions for the category's properties are displayed.

### Related Tasks

- "Create [Category"](#page-4-0) on page 5 Instructions to create a new category.
- . "View [Category](#page-3-1) Details" on page 4 Instructions to view a category's properties.
- <span id="page-6-0"></span>• "Delete [Category"](#page-6-0) below – Instructions to to delete a category.

# Delete Category

### **Concepts**

Categories are used to group catalog items within a catalog in HP Propel.

The HP Propel administrator can delete categories in HP Propel.

### Tasks

To delete a category:

- 1. From the Launchpad in HP Propel, click the **Categories** application. The **Categories** view is displayed.
- 2. In the **Categories** view, click the category you want to remove.
- 3. In the Categories **Details** view, click  $\stackrel{*}{\cdot}$  and select **Remove**. A confirmation dialog to delete the category is displayed.
- 4. Confirm the category deletion, and the category is deleted from HP Propel.

### Related Tasks

- . "View [Category](#page-3-1) Details" on page 4 Instructions to view a category's properties.
- "Create [Category"](#page-4-0) on page 5 Instructions to create a new category.
- <sup>l</sup> "Edit [Category](#page-5-0) Details" on the previous page Instructions to edit a category's properties.

Categories Help

# <span id="page-8-0"></span>Send Documentation Feedback

If you have comments about this document, you can contact the [documentation](mailto:Propel_IE@hp.com?subject=Feedback on Categories Help (Propel 2.00)) team by email. If an email client is configured on this system, click the link above and an email window opens with the following information in the subject line:

#### **Feedback on Categories Help (Propel 2.00)**

Just add your feedback to the email and click send.

If no email client is available, copy the information above to a new message in a web mail client, and send your feedback to Propel\_IE@hp.com.

We appreciate your feedback!

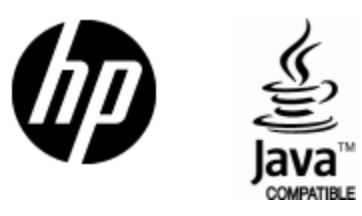

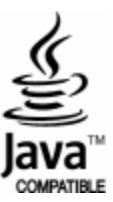